## **View Advisee Details**

To view the advisee details:

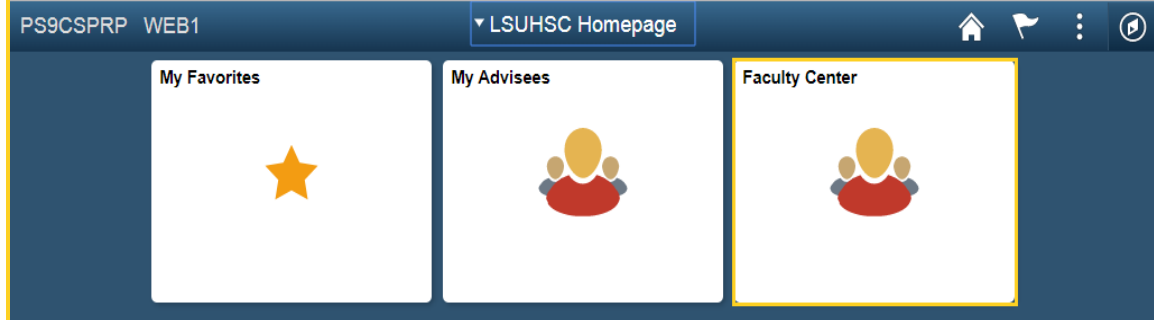

1. Click the **Faculty Center** tile.

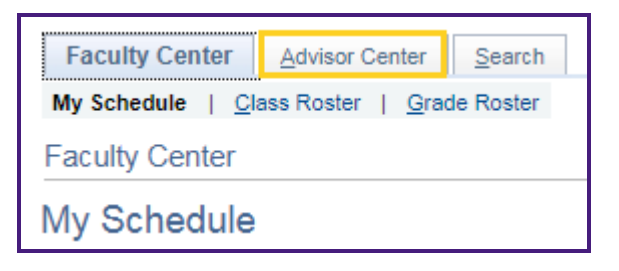

2. Click the **Advisor Center** tab.

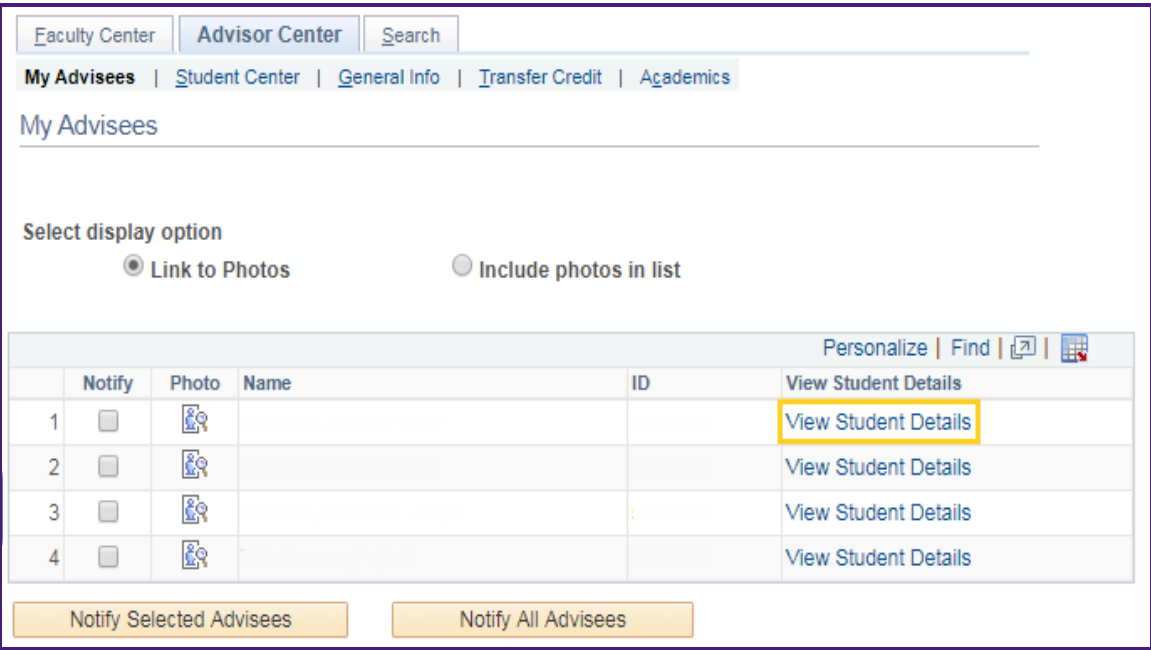

3. Click the **View Student Details** link to see the *Advisee Student Center***.**

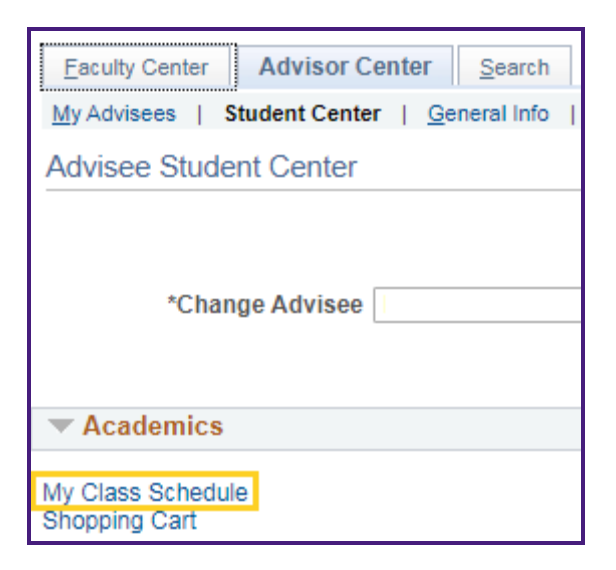

4. Click the **My Class Schedule** link to view the advisee's **Class Schedule**.

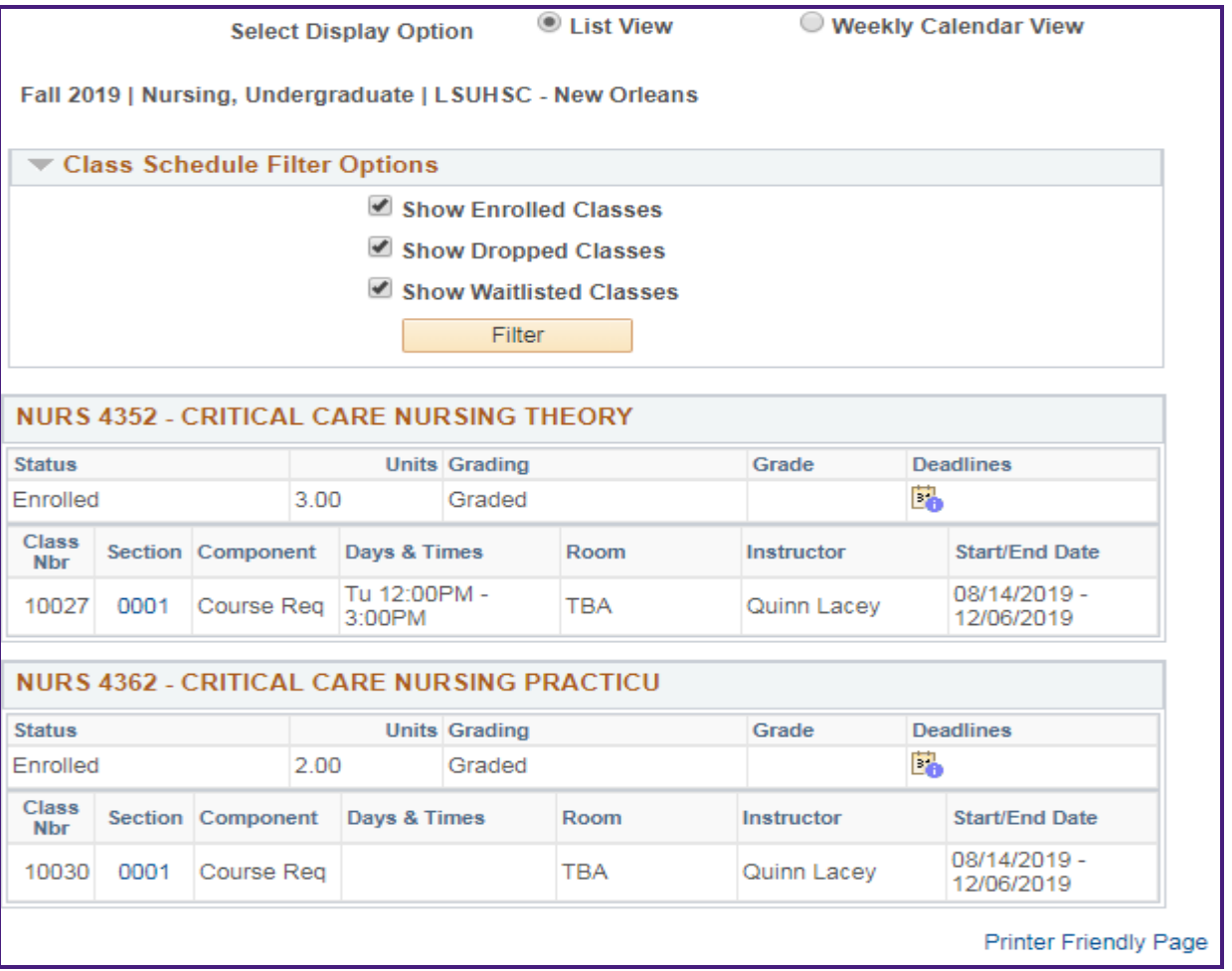

5. The selected advisee's *Class Schedule* displays.

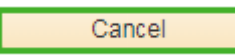

6. Click the **Cancel** button to return to the *Advisee Student Center* page.

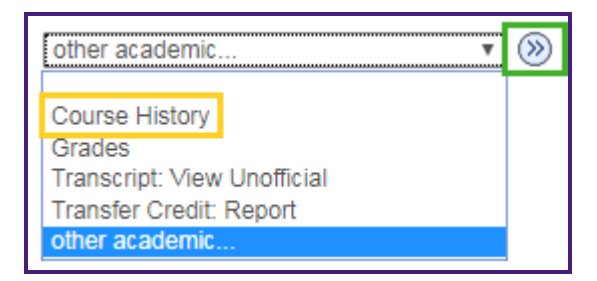

*7.* Click the **other academic** drop-down to access one of the following options from the list: *Course History, Grades, Unofficial Transcripts, or Transfer Credit Report.*

Click the **Go** button.

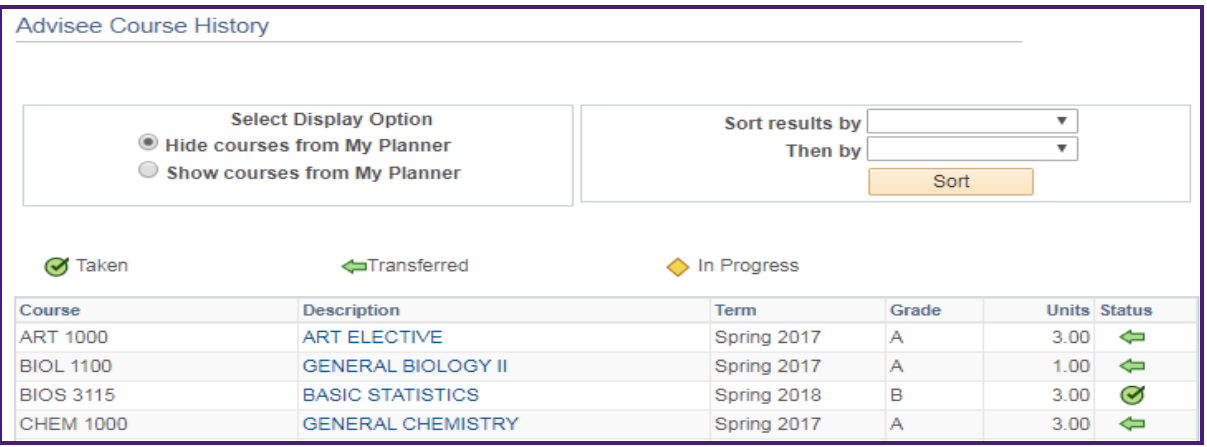

8. The *Advisee Course History* displays.

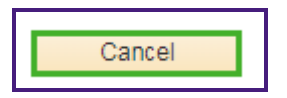

9. Click the **Cancel** button to return to the *Advisee Student Center*.

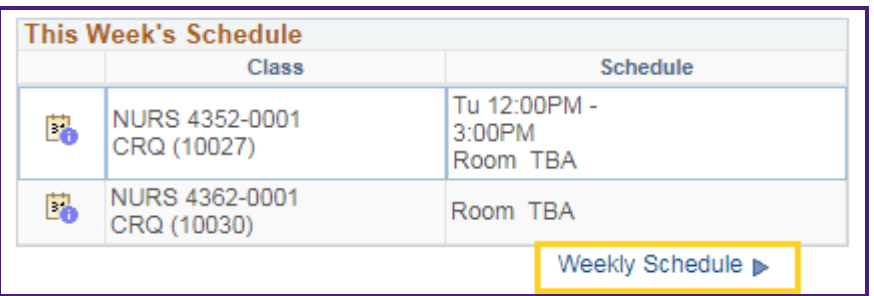

- 10. Click the **Weekly Schedule** link to see a calendar view of the advisee's weekly schedule.
	- The *Advisee Weekly Class Schedule* displays.

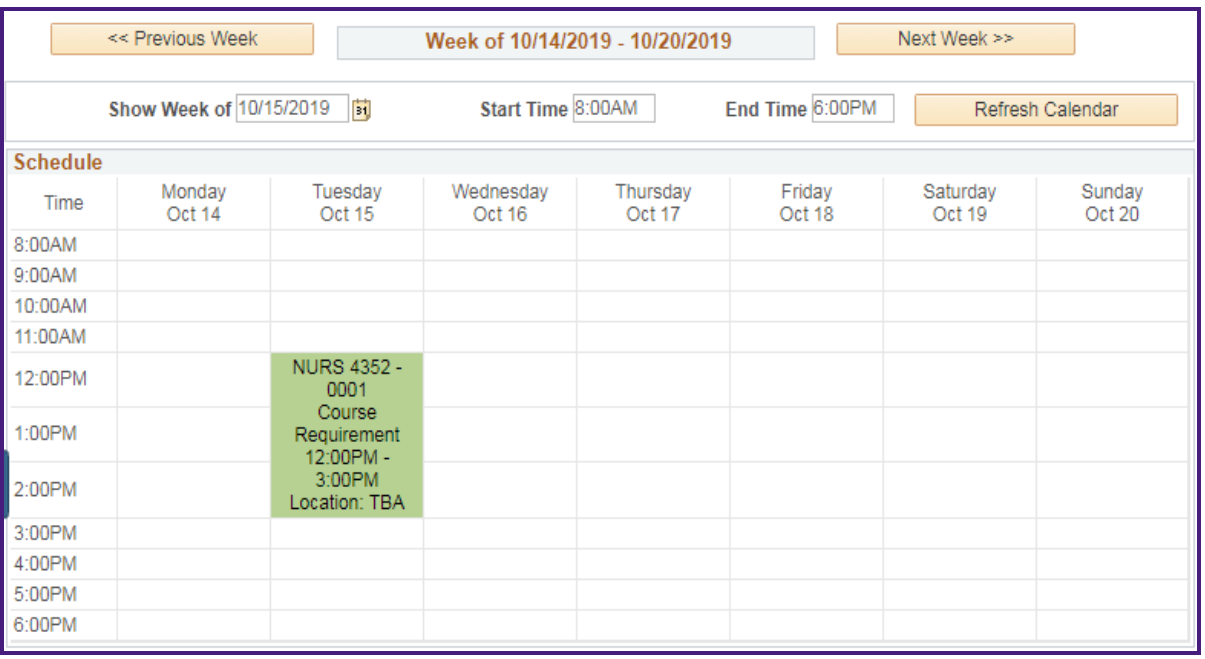

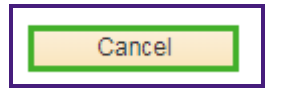

11. Click the **Cancel** button to return to the *Advisee Student Center*.

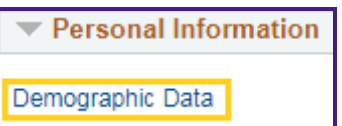

12. Click the **Demographic Data** link.

The advisee *Demographic Information* displays.

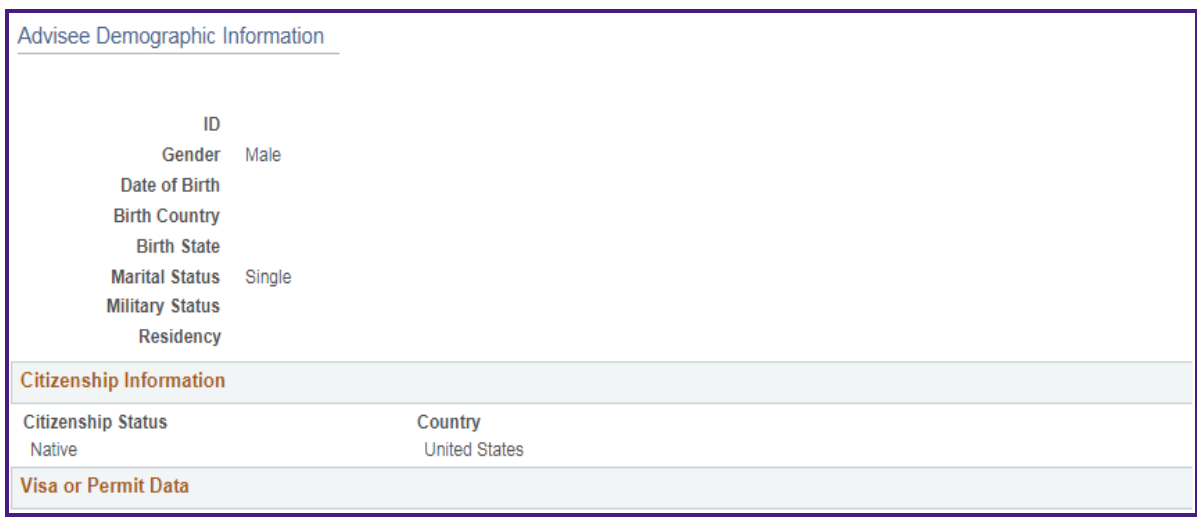

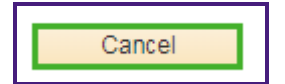

13. Click the **Cancel** button to return to the *Advisee Student Center*.

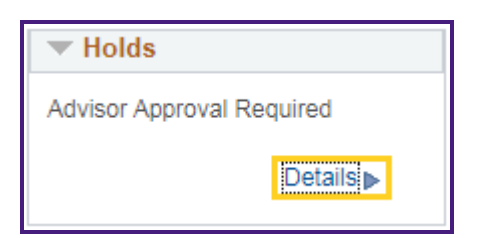

14. The **Holds** section lists the **Service Indicators**.

Click the **Details** link to view additional **Holds (Service Indicators)** information. The **Advisee Holds** information displays and indicates the *type of Hold*, *Start Term and Date*, and *the department placing the Hold*.

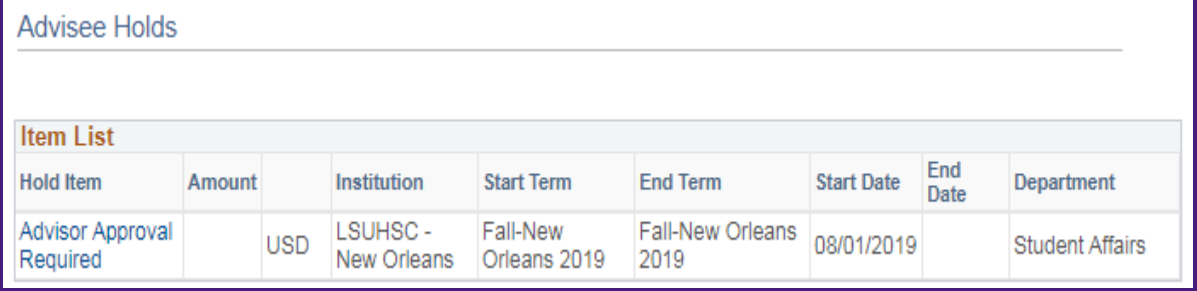

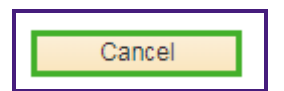

15. Click the **Cancel** button to return to the *Advisee Student Center*.

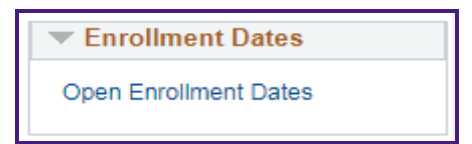

16. **Enrollment Dates section:** provides a list of appointments and enrollment dates for another term.

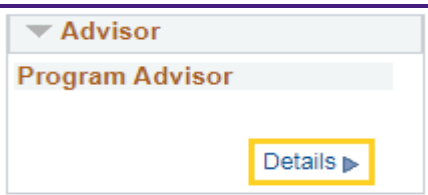

17. **Advisor section:** Provides the Advisor and/or Advisor's contact information.

Click the **Advisor** details link to find additional contact information.

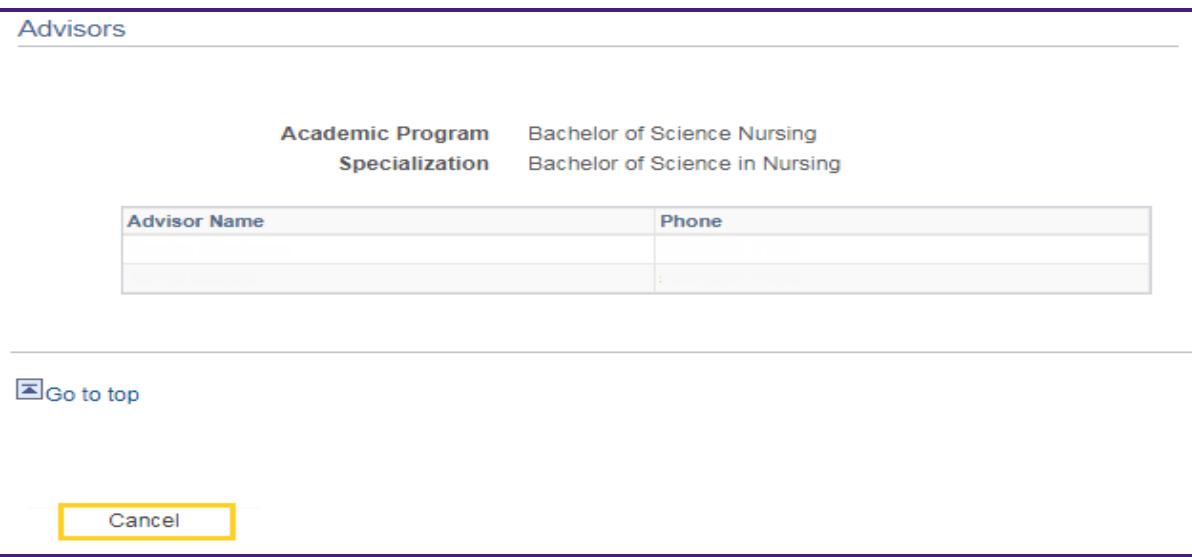

18. Click the **Cancel** button to return to the *Advisee Student Center*.

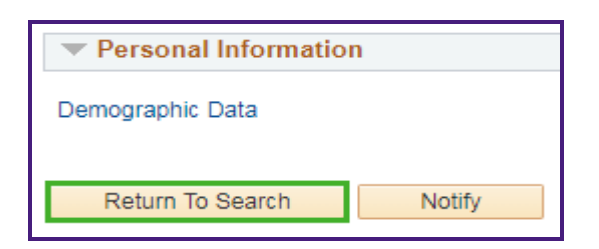

19. Click the **Return To Search** button to search for an advisee using his/her **Student ID**.

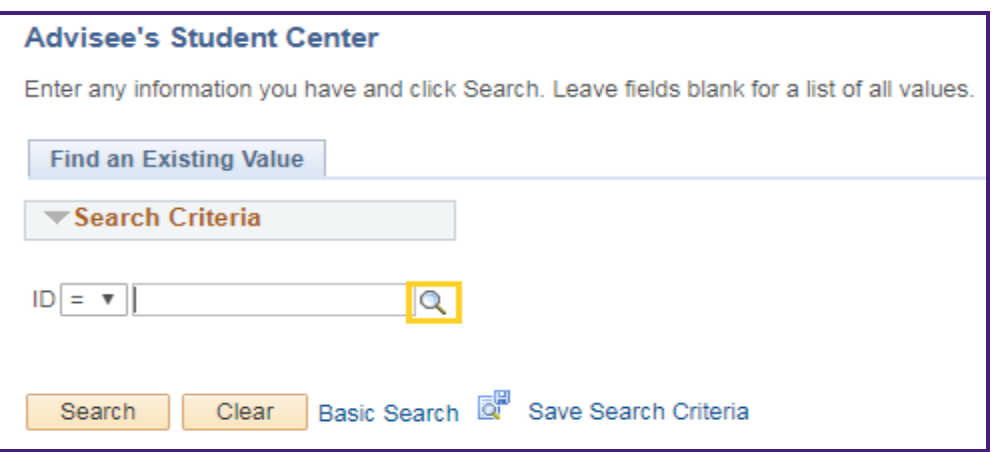

20. Click the **Look up ID** button.

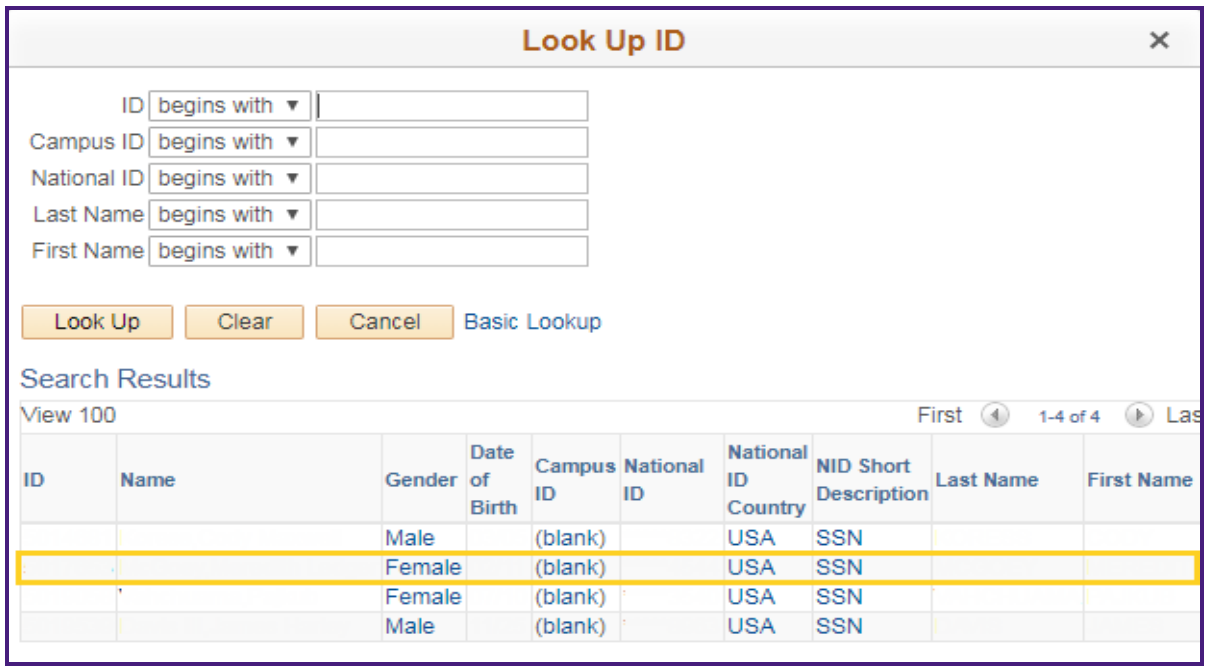

21. A list of student advisees' display.

Select the advisee by clicking the blue **Name** link or **any blue** link on the row, such as the *Student ID*.

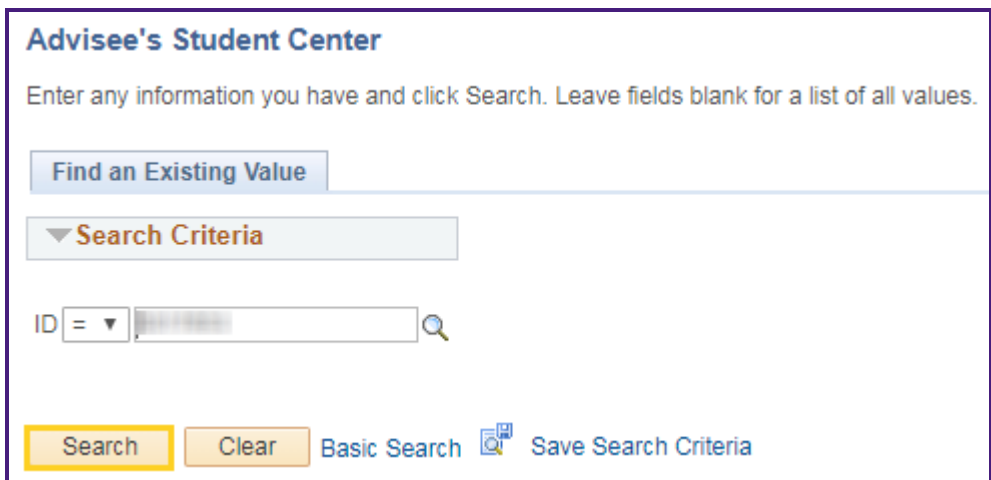

22. The advisee's *Student ID* defaults into the **ID** field.

Click the **Search** button to view the *Advisee Student Center*.

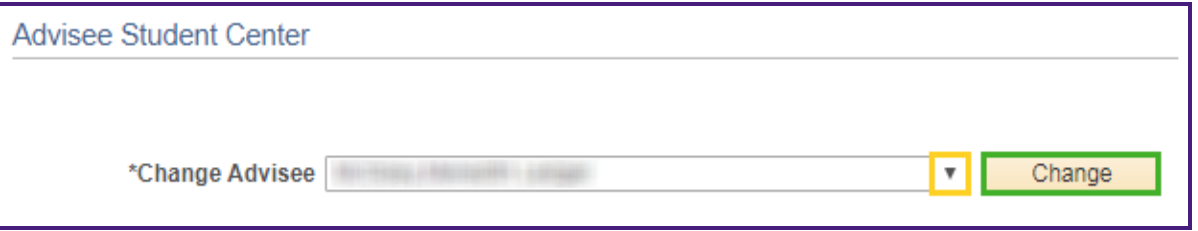

23. You can view a different advisee by clicking the drop-down button to the right of the **Change Advisee** field and selecting an advisee from the list.

Then click the **Change** button.